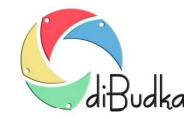

## Program diBudka – (FAQ) – najczęstsze pytania i odpowiedzi

## *Jak samodzielnie stworzyć własną przeźroczystą ramkę w programie GIMP?*

Wprawdzie instalacja programu diBudka zawiera już wzory ramek do swobodnego wykorzystania, ale wzory te można modyfikować z poziomu modułu administracyjnego programu. diBudka daje również możliwość wstawiania własnych wzorów szablonów graficznych ramek, które muszą spełniać wymagania opisane w Instrukcji Użytkownika. Podstawowym wymaganiem jest zdefiniowanie obszarów przeźroczystości, na które program będzie wstawiał ujęcia wykonywane aparatem fotograficznym.

Producent programu w ramach hot-line świadczy pomoc dla użytkowników w zakresie konfiguracji i obsługi programu. Nie świadczy wsparcia w zakresie popularnych programów graficznych. Niniejsza porada dotyczy tylko podstawowego zagadnienia jakim jest definiowanie obszarów przeźroczystości z wykorzystaniem programu GIMP.

Niniejsza porada dotyczy tworzenia i zapisywania obszarów przeźroczystości w plikach ramek nakładanych na zdjęcia wykonane w programie diBudka.

- 1. Uruchom program GIMP (opracowano na przykładzie GIMP v. 2.8.14).
- 2. W oknie Edytor obrazów GIMP otwórz plik z obrazem ramki, na której chcesz utworzyć obszary przeźroczyste menu Plik/Otwórz.
- 3. Upewnij się, że opcja dodawania kanału alfa jest włączona menu Warstwa/Przeźroczystość/Dodaj kanał alfa (opcja ma być "wyszarzona", jeśli jest aktywna kliknij ją LPM).
- 4. Korzystając z narzędzi zaznaczania w Przyborniku zaznacz obszary, które mają być przeźroczyste.
- 5. Wyczyść zaznaczone obszary używając klawisza Delete na klawiaturze komputerowej lub Del na klawiaturze laptopa. Powinna się pojawić charakterystyczna szara szachownica sygnalizująca przeźroczystość.
- 6. W menu Plik użyj opcji Wyeksportuj jako... W oknie Eksport obrazu wybierz miejsce docelowe, podaj nazwę pliku i zmień jego rozszerzenie na png. Kliknij przycisk Wyeksportuj.
- 7. W oknie Eksport obrazu jako PNG zachowaj ustawienia domyślne:

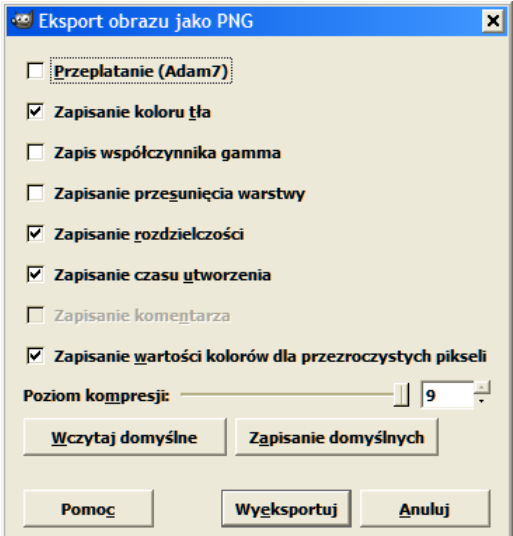

i kliknij przycisk Wyeksportuj. Plik zostanie zapisany we wskazanym miejscu.

Tworząc obrazek ramki należy unikać używania koloru czerwonego (RGB: 255,0,0), (HTML: #ff0000). Jest on używany przez program jako kolor specjalny i może być zamieniany na zdjęciu wynikowym na przeźroczystość. Zamiast niego zalecamy używanie koloru czerwonego o nieco innych wartościach, np. "#f80000" dla HTML (248,0,0 dla RGB).

Jeżeli niniejsza porada okazała się niewystarczająca, zachęcamy do poszukania informacji na własną rękę. Materiały szkoleniowe, pliki pomocy, tutoriale i instrukcje dot. programu GIMP można znaleźć w Internecie oraz na stronie programu:

www.gimp.org

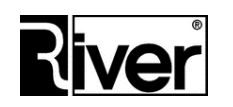